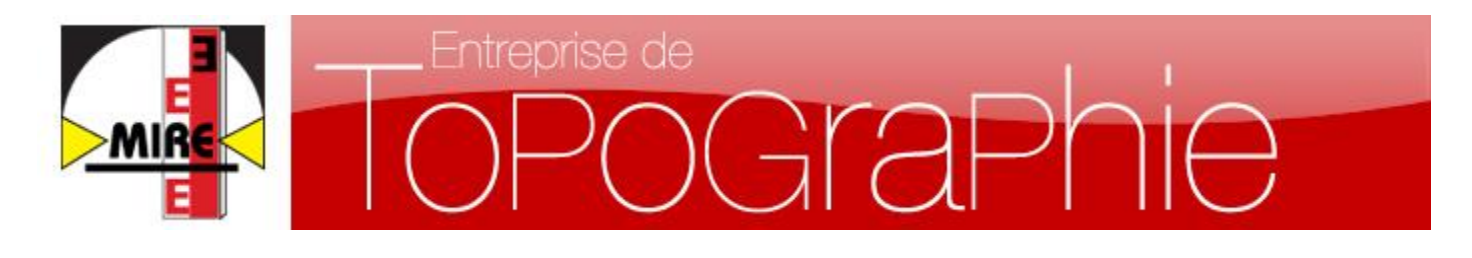

**M** é t r é s , **I** m p l a n t a t i o n s , **R** e l e v é s , **E**tudes

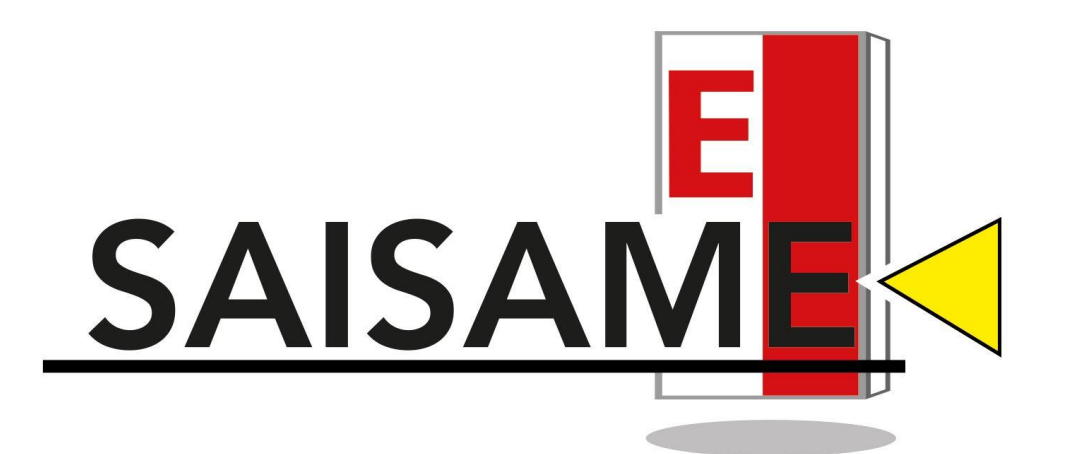

**- Manuel d'utilisation -**

**DIRECTION ET CORRESPONDANCE : 22, 24 rue Lavoisier- Bâtiment C – 2 <sup>e</sup> étage – 92 000 NANTERRE** TELEPHONE 01 41 91 50 60 / TELECOPIEUR 01 41 91 50 61 /Site Internet : [www.miretopo.com](http://www.miretopo.com/) Email: secretariat@miretopo.com

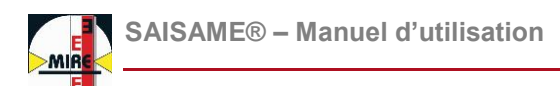

# Suivi des Modifications

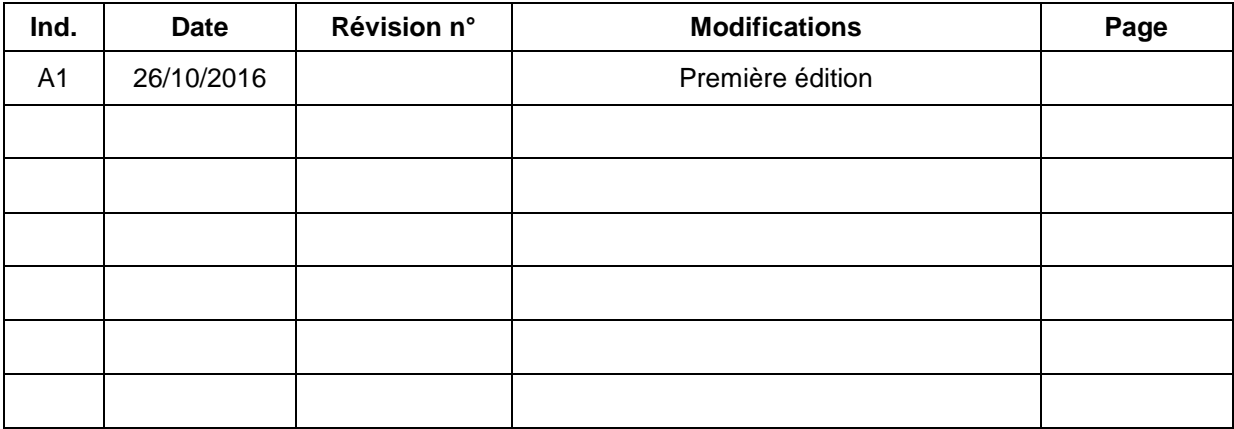

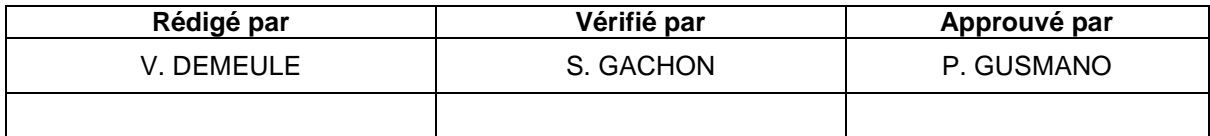

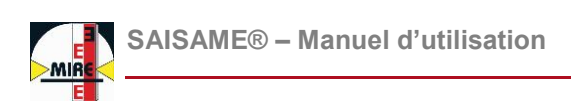

# <span id="page-2-0"></span>Sommaire

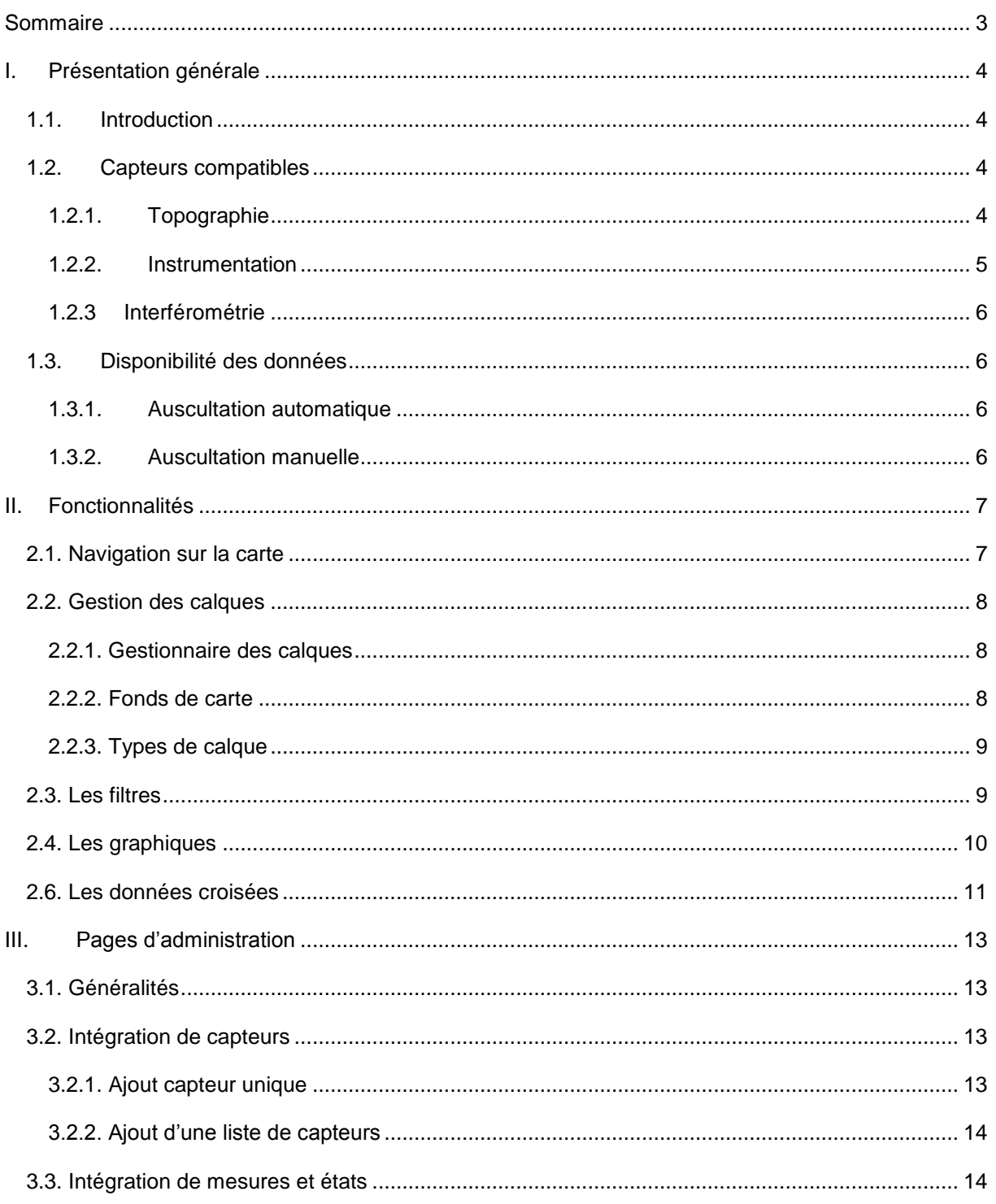

# <span id="page-3-0"></span>I. Présentation générale

# <span id="page-3-1"></span>**1.1. Introduction**

SAISAME® (**SA**Isie et **S**uivi **A**utomatisé d'un **M**onitoring **E**largi) est une base de données pensée pour l'auscultation. Elle se veut ouverte à l'ensemble des instruments et capteurs d'une auscultation moderne. SAISAME® permet à la fois d'avoir une vue d'ensemble des capteurs d'un chantier et d'analyser plus précisément les données obtenues. L'accès est simple grâce à une consultation disponible n'importe où avec un navigateur Internet.

### <span id="page-3-2"></span>**1.2. Capteurs compatibles**

#### <span id="page-3-3"></span>**1.2.1. Topographie**

SAISAME® intègre les mesures issues des techniques de topographie pour l'auscultation :

 $\triangleright$  Mesures sur prismes : ces données sont acquises par une station-totale et permettent le suivi en trois dimensions d'un point.

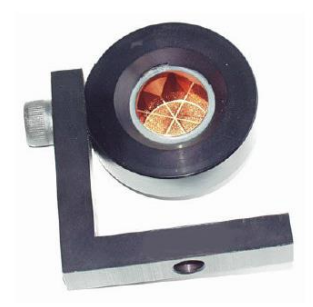

- Mesures de nivellement : des cheminements altimétriques sont effectués à une certaine fréquence et assurent un suivi altimétrique très précis d'un ensemble de points.
- Scan de surface : un scanner 3D est mis en place et génère un nuage de points. Cette opération, répétée à une fréquence déterminée permet de visualiser des déformations.

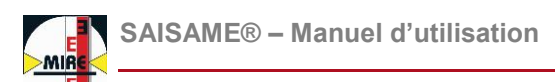

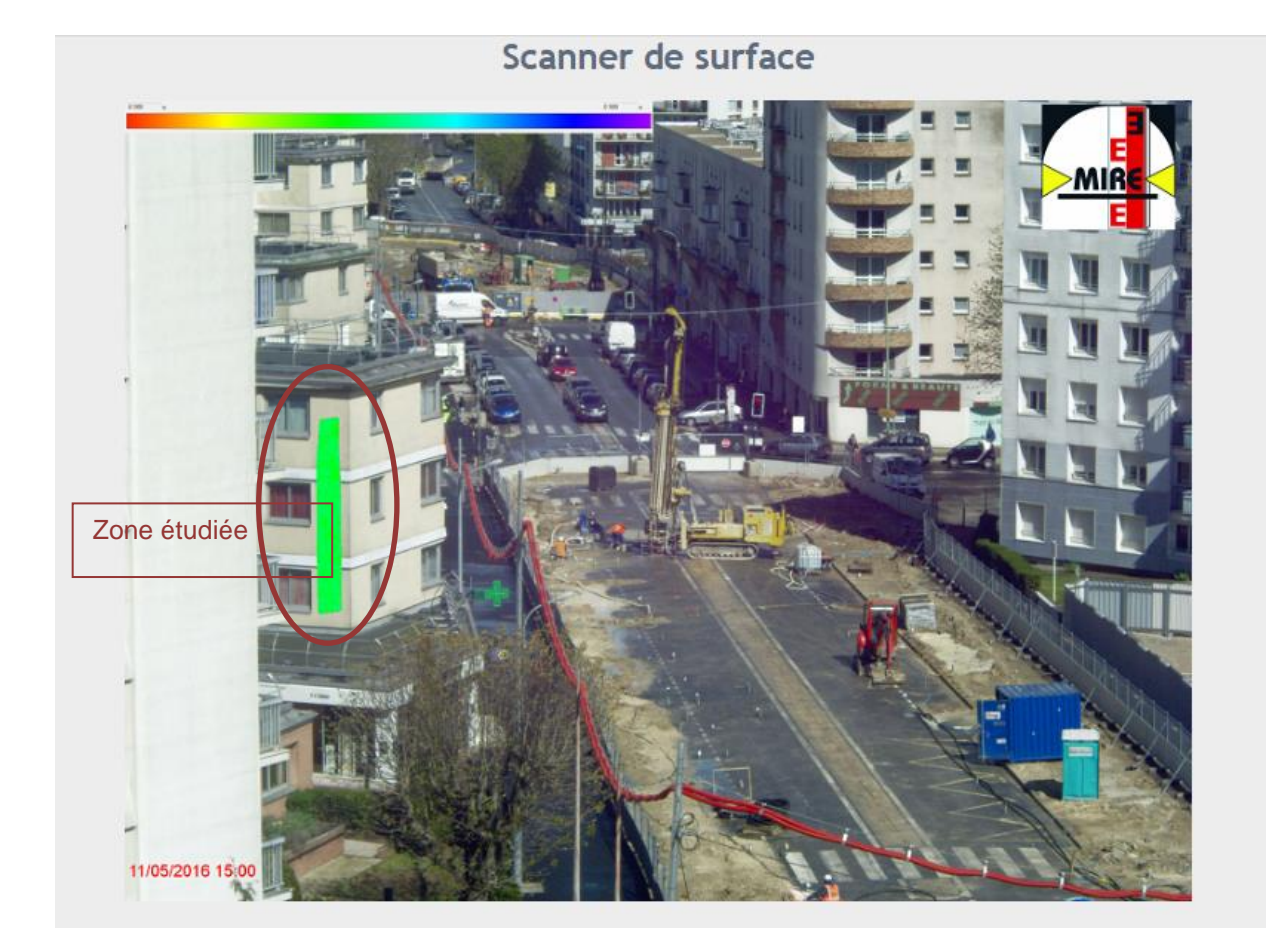

#### <span id="page-4-0"></span>**1.2.2. Instrumentation**

De nombreux capteurs viennent compléter les techniques topographiques. Les mesures et les représentations graphiques de cette instrumentation peuvent être intégrées sur SAISAME®. Capteurs pris en charge :

- Extensomètre
- Géophone
- $\div$  Inclinomètre
- Inclinomètre de forage et de paroi
- ❖ Inclino-extenso
- Jauge de contrainte
- Piézomètre
- <span id="page-4-1"></span>Etc…

#### **1.2.3 Interférométrie**

L'interférométrie et plus particulièrement l'interférométrie radar (INSAR) est une technique récemment utilisée dans le cadre des travaux publics. Elle utilise une série d'images radar pour créer un interférogramme. Cet interférogramme prend la forme d'un plan avec une échelle colorimétrique indiquant les vitesses de déplacement altimétrique avec une précision de l'ordre du millimètre. MIRE SAS propose des prestations d'interférométrie en partenariat avec AURIGAMI. Les résultats peuvent être intégrés au sein de SAISAME®.

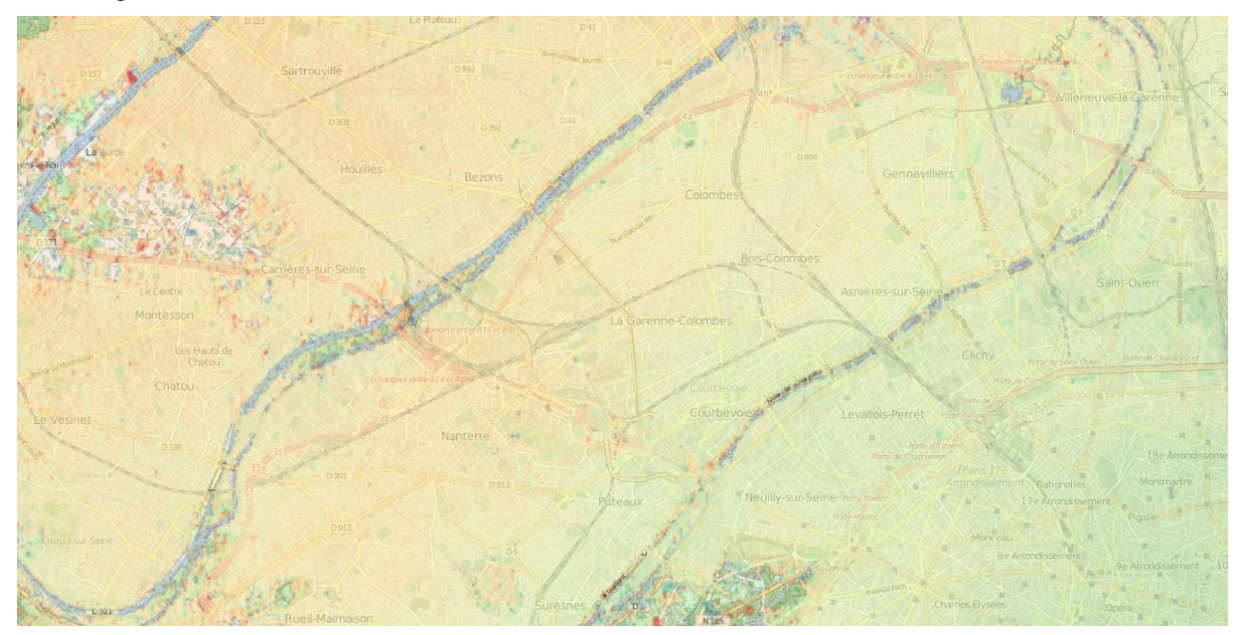

# <span id="page-5-0"></span>**1.3. Disponibilité des données**

#### <span id="page-5-1"></span>**1.3.1. Auscultation automatique**

L'auscultation automatique comprend les données acquises à une fréquence déterminée et qui sont directement intégrées à SAISAME® (avec ou sans pré-traitement). Par défaut, les valeurs sont accessibles une heure après leur acquisition.

#### <span id="page-5-2"></span>**1.3.2. Auscultation manuelle**

L'auscultation manuelle est composée de campagnes de mesures ponctuelles. Une fois traitées, ces mesures peuvent être importées sur SAISAME® grâce à des pages dédiées. Ce service est disponible également pour des intervenants extérieurs effectuant leurs propres mesures.

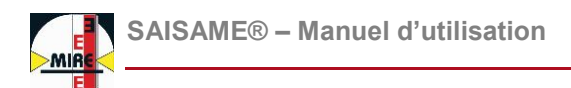

# <span id="page-6-0"></span>II. Fonctionnalités

SAISAME® est accessible à partir du site Internet de MIRE SAS. L'accès aux différents chantiers est protégé par mot de passe.

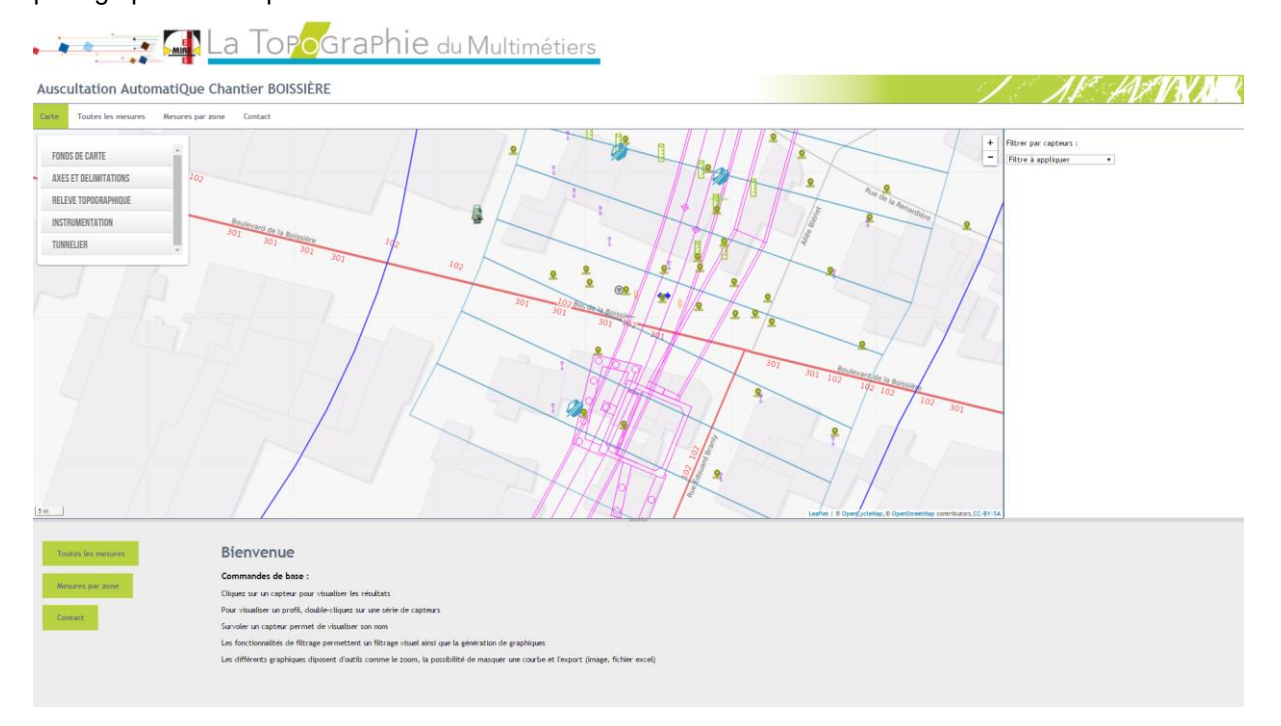

# <span id="page-6-1"></span>**2.1. Navigation sur la carte**

La visualisation du chantier et des capteurs installés s'effectue au travers d'une carte dynamique. Les commandes permettant de se déplacer et d'accéder aux données sont les suivantes :

- Déplacement : Un clic gauche ou un clic molette maintenu permettent de se déplacer sur la carte.
- Zoom : Le zoom peut s'effectuer grâce à la molette, à un double-clic gauche ou à l'aide des boutons + et – situés en haut à droite.
- Survol : Un survol sur les différents éléments de la carte fait apparaitre une zone de texte en haut à droite sur laquelle est indiquée le nom de l'élément survolé.
- <span id="page-6-2"></span> Clic sur les capteurs : un clic gauche sur un élément permet d'accéder aux données associées. Le double-clic est également utilisable dans certains cas (voir Génération de profils).

# **2.2. Gestion des calques**

#### <span id="page-7-0"></span>**2.2.1. Gestionnaire des calques**

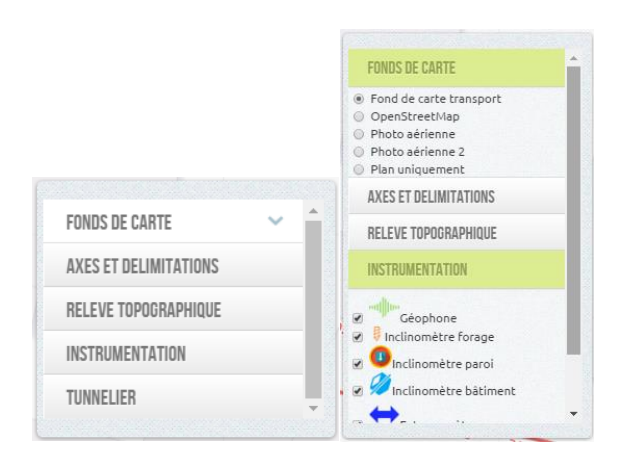

Les différents éléments de la carte sont répertoriés dans un gestionnaire de calques (photo ci-dessus). Ils sont catégorisés pour un accès rapides aux informations voulues.

#### <span id="page-7-1"></span>**2.2.2. Fonds de carte**

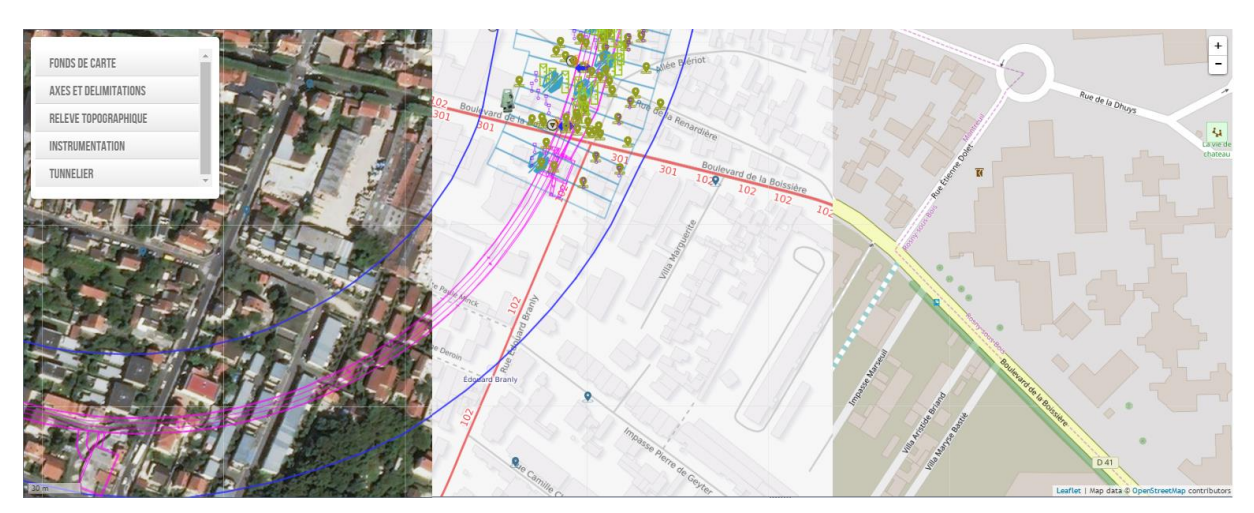

<span id="page-7-2"></span>Les fonds de cartes peuvent être sélectionnés dans la catégorie correspondante du gestionnaire de calques. La variété de fonds proposés permet un meilleur repérage et une visualisation plus conviviale. En plus de ces fonds de plan, des éléments du projet sont disponibles dans la catégorie « Axes et délimitations », sur la photo ci-dessus sont ainsi affichés les axes du projet ainsi que la ZIG.

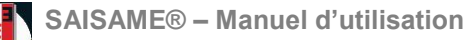

#### **2.2.3. Types de calque**

Les calques peuvent être activés ou désactivés en cochant ou non leur libellé dans le gestionnaire. Divers types de calques sont supportés par SAISAME® :

- Linéaires : Axes projets, délimitations de zones…
- $\triangleright$  Ponctuels : Capteurs, instrumentation, tunnelier...
- Rasters : Interférogrammes, scans de surface…
- Polygones : Bâtiments (accès à des fiches de données bâti)…

Les différents capteurs sont figurés par des icônes, certaines icones s'adaptent pour visualiser rapidement des mesures hors tolérances. Par exemple, pour les prismes, quatre niveaux sont disponibles :

- Vert : dernière mesure dans les tolérances
- Orange : dernière mesure au-dessus des seuils établis
- Rouge : dernière mesure dépassant largement les tolérances établies
- Transparent : absence de mesures

#### <span id="page-8-0"></span>**2.3. Les filtres**

Les filtres permettent d'isoler rapidement les données que l'on souhaite obtenir.

Un premier type de filtrage peut se faire par type de capteur. La liste des capteurs correspondant à la sélection apparait alors et le bouton « Valider » isolera uniquement les capteurs cochés sur la carte.

Les filtres peuvent concerner également les mesures hors tolérances, permettant d'isoler rapidement les capteurs concernés.

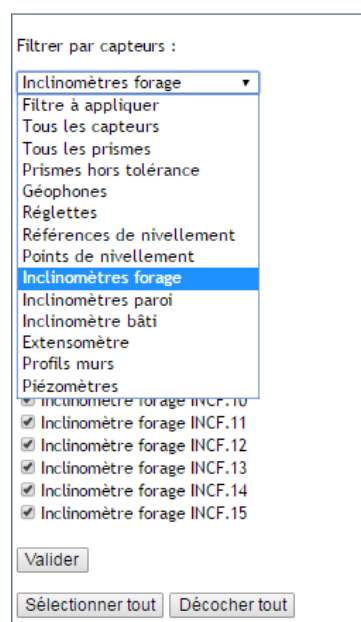

Un outil de recherche est également disponible pour accéder aux capteurs voulus. La saisie d'un type de capteur, d'une référence ou d'un PK permet d'obtenir une sélection d'un ou plusieurs capteurs. Le bouton réinitialiser permet d'annuler tous les filtres établis et revenir à la vue initiale.

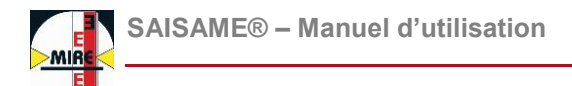

L'outil de filtre est capable de générer les graphiques correspondant à la sélection :

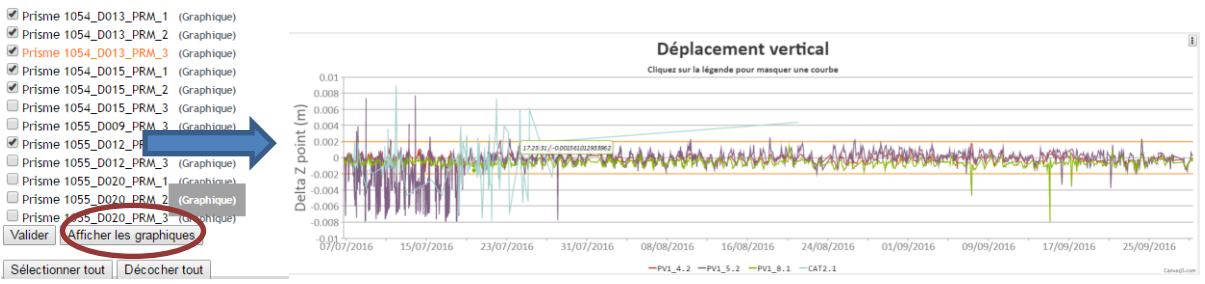

# <span id="page-9-0"></span>**2.4. Les graphiques**

La plupart des données issues des auscultations manuelles et automatiques sont visualisables à l'aide de graphiques.

Ces graphiques disposent de fonctionnalités avancées pour faciliter l'accès aux mesures :

- Survol : Passer le curseur de la souris sur un point d'une courbe fait apparaitre une zone de texte avec les valeurs exactes affichées.
- Zoom : Un clic maintenu sur une zone permet de zoomer sur une zone d'intérêt. Apparaissent alors deux fonctions en haut à droite pour se déplacer et réinitialiser la vue.
- Désactiver série de données : Un clic sur un élément de légende désactive la série de données correspondante.
- Enregistrement image : L'enregistrement en image est possible sur l'ensemble du graphique ou pour un zoom prédéfini. Il se fait à l'aide du bouton disponible en haut à droite.
- <span id="page-9-1"></span> Enregistrement CSV : La fonction « Téléchargement des données » génère un fichier CSV qui peut être exploité sur un tableur (Excel, Libre Office Calc…).

### **2.6. Les données croisées**

L'avantage d'une base de données est de disposer de mesures issues de différents capteurs et de pouvoir les combiner pour créer des outils d'analyse avancés.

Les trois exemples suivant permettent d'avoir un aperçu des possibilités :

 $\triangleright$  Mise en corrélation de l'avancement du tunnelier et des variations altimétriques de points observés.

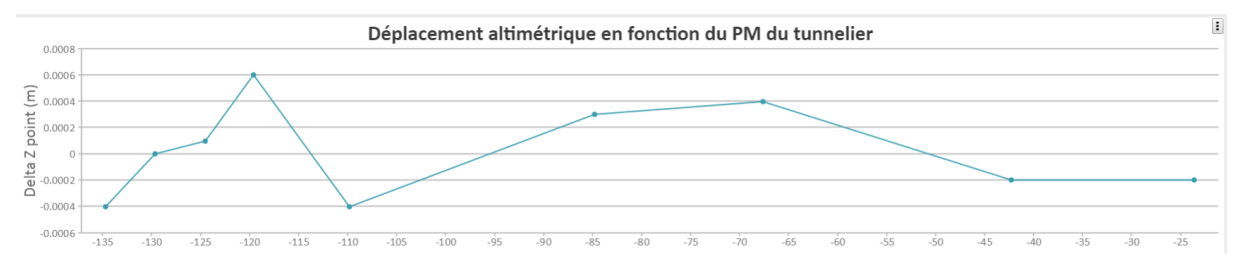

Les données d'avancement du tunnelier sont intégrées à SAISAME® manuellement à une fréquence données. Lors de cette opération, la base de données va interroger les variations altimétriques des différents capteurs. En résulte un graphique sur lequel est visible la variation altimétrique du point observé à mesure que le front d'excavation se rapproche. Cette analyse informe sur l'incidence du passage du tunnelier sur les déplacements du point observé.

 Réalisation de profils altimétriques : Il est possible d'éditer des profils en sélectionnant consécutivement plusieurs prismes (par double-clic). Les prismes sélectionnés apparaissent dans le menu de droite et la validation génère le profil souhaité.

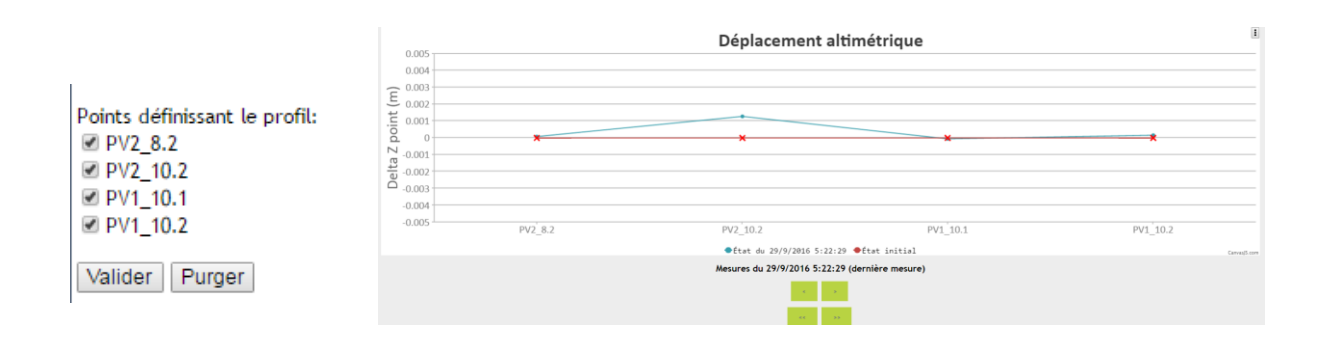

Les flèches présentes sous le graphique permettent de remonter dans le temps pour suivre l'évolution du profil.

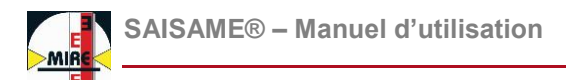

 Isohypse (courbe de niveau) : A la manière des profils altimétriques, les données altimétriques sont combinés pour générer de façon automatique des courbes de niveau sur une zone définie initialement. Celles-ci sont disponibles dans le gestionnaire de calques et un clic gauche sur les courbes ouvre une fenêtre qui permet de suivre leur évolution.

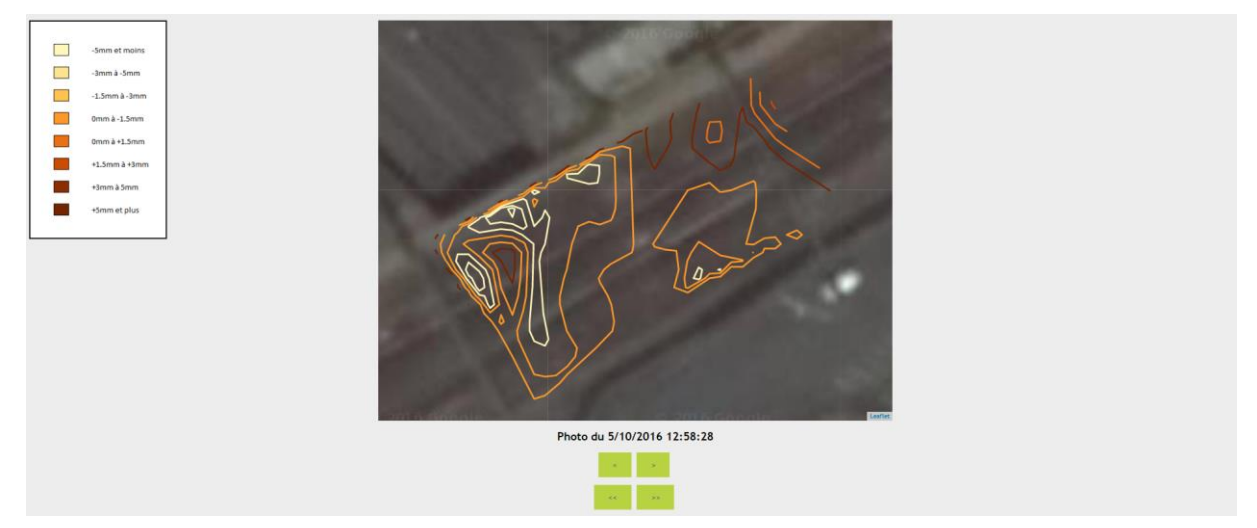

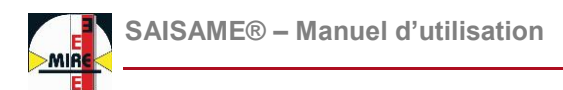

# <span id="page-12-0"></span>III. Pages d'administration

# <span id="page-12-1"></span>**3.1. Généralités**

Les pages d'administration sont accessibles uniquement aux utilisateurs disposant d'un niveau d'accès « administrateur ». Elles permettent l'insertion de nouveaux capteurs ou de mesures issues d'une auscultation manuelle.

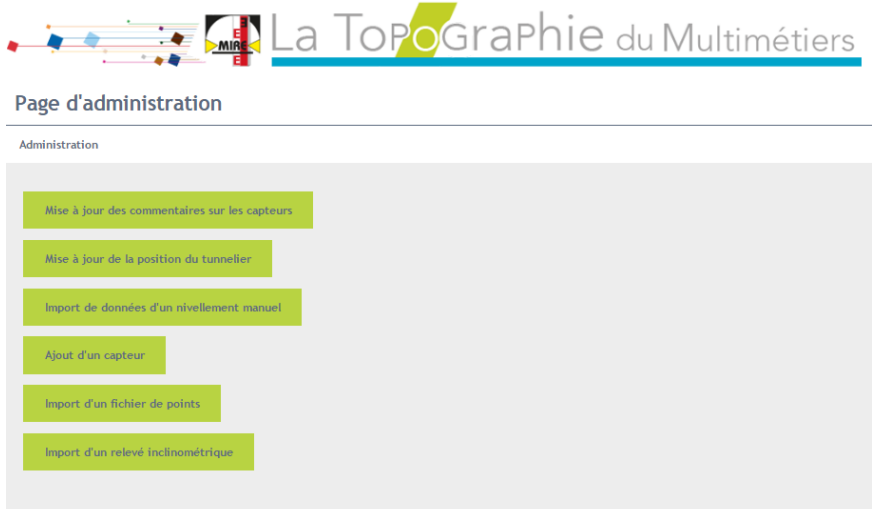

# <span id="page-12-2"></span>**3.2. Intégration de capteurs**

#### <span id="page-12-3"></span>**3.2.1. Ajout capteur unique**

Cette fonctionnalité permet d'ajouter rapidement un capteur à l'endroit souhaité en déplaçant le curseur ou en saisissant des coordonnées. Les paramètres comme les seuils doivent être indiqués.

#### Nouveau capteur

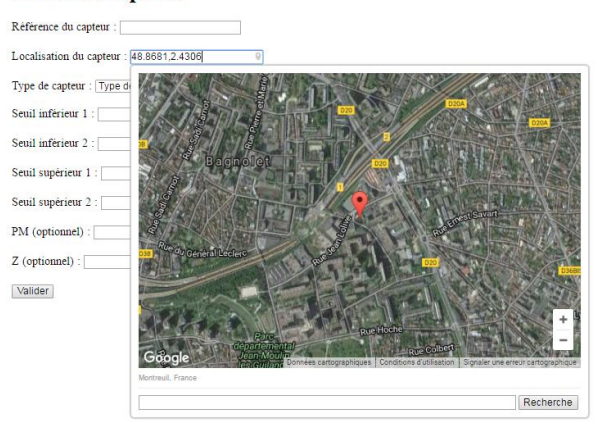

#### <span id="page-13-0"></span>**3.2.2. Ajout d'une liste de capteurs**

Le menu « Import d'un fichier de points » donne accès à une page permettant de téléverser (« uploader ») un fichier formalisé contenant les références, les coordonnées et les paramètres d'un ensemble de capteurs. Une fois chargé sur la base de données, les capteurs apparaissent directement sur la carte avec leurs données associées.

#### <span id="page-13-1"></span>**3.3. Intégration de mesures et états**

Les possibilités d'intégration sont étendues, SAISAME® peut par exemple :

- > Intégrer des commentaires sur les capteurs souhaités
- Actualiser le PK du tunnelier par saisie d'une date et d'un PK de front
- Importer un fichier comprenant les données d'un nivellement direct
- Importer les données issues du traitement d'un inclinomètre de forage

Une fois importées, ces différentes données sont accessibles immédiatement.